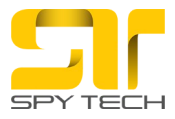

### **Uputstvo za korišćenje Postupak povezivanja kamere sa mobilnim telefonom.**

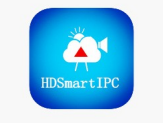

Potrebno je da sa google play-a (Play prodavnica) ili AppStore za Iphone preuzmete aplikaciju HDSmartIPC. Kada je aplikacija instalirana ispratite sledeće korake.

Uključite kameru. Na svom telefonu, ili telefonu sa koga ćete kontrolisati kameru uključite WiFi, pronadjite signal koji kamera odašilje i povežite se na isti. Nakon povezivanja udjite u aplikaciju HDSmartIPC. Kamera je odmah prepoznata. Ukoliko se desi da je nema kliknite na lupu i dodajte kameru. Svaki naredni telefon koji želite dodati možete po istom uputstvu uraditi pre nego što povežete kameru na lokalni WiFi. Ako kameru povežete na lokalni WiFi onda morate skenirati kod sa kamere. Ukoliko se ne vidi kamerin WIFI pored uređaja imate dugme Reset. Držite ga dok se ugase svetlosni indikatori i sačekajte da se pojavi kamerin WIFI na telefonu.

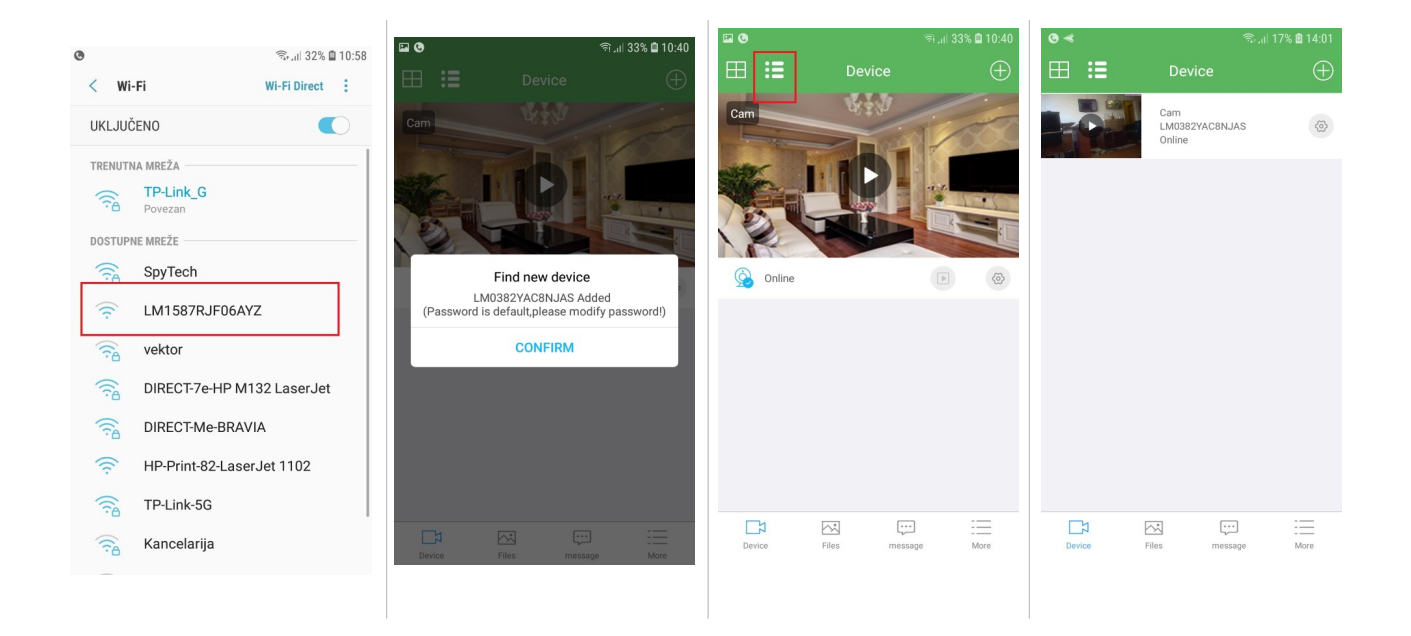

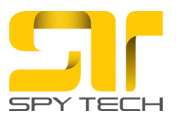

Da gledate uživo kliknite na play u prozoru…

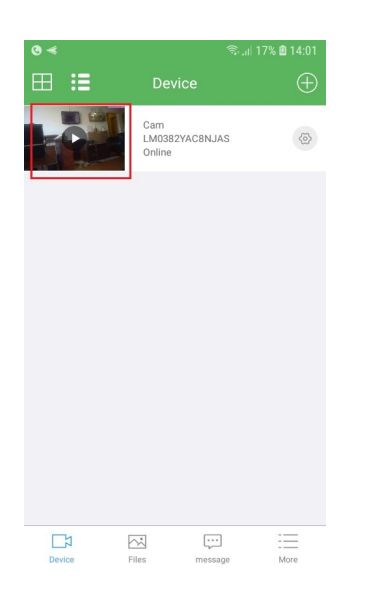

Za gledanje uživo klik na kameru

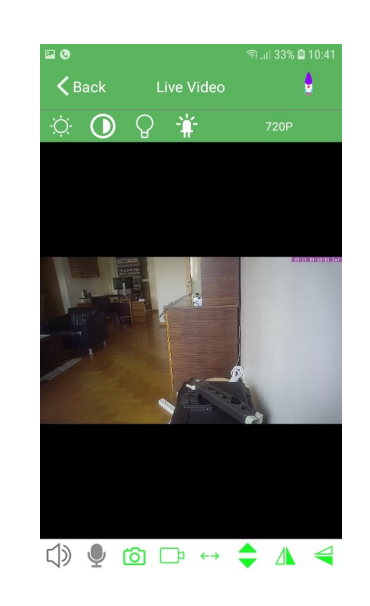

Kliknite na Skip za sliku uživo. Klikom na Change menjate šifru | slike i ugao gledanja. kamere

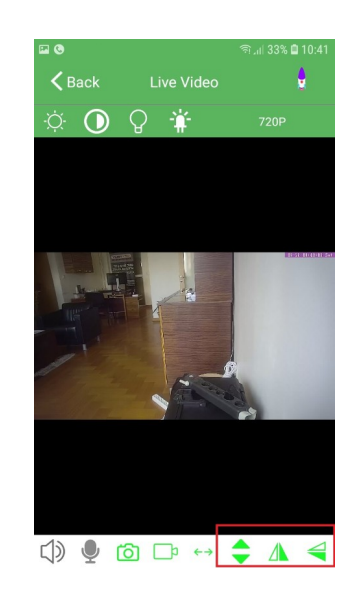

Klikom na strelice birate položaj

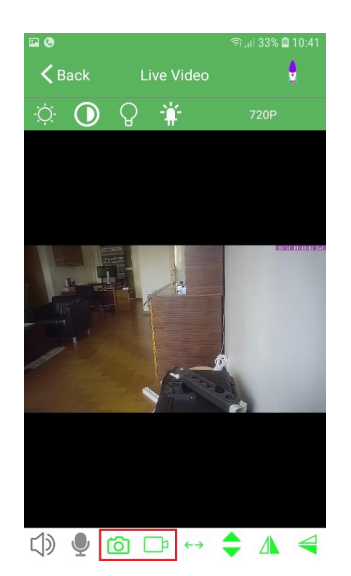

Kliknite na aparat za slike ili kameru za video zapis

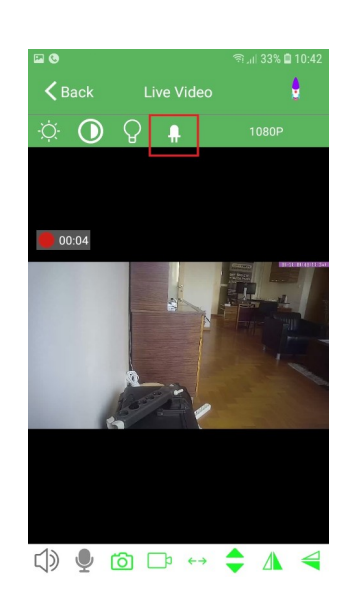

Klikom na ovu ikonu gasite svetlosne indikatore

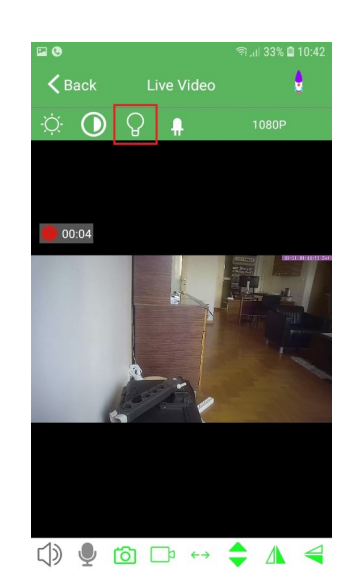

Klikom na ovu ikonicu prelazite u noćno snimanje ukoliko kamera ima ovu opciju

Nakon što ste pronašli kameru, kliknite na ostala podešavanja, povezivanje na Wi Fi, uključenje alarma pokreta, Snimanje na SD karticu...

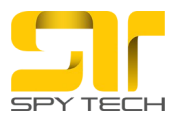

Podešavanje WiFi- a, odnosno povezivanje kamere na lokalni WiFi prostora u kome biste kameru ostavili. Nakon konekcije ukoliko se traži šifra kamere kucajte 8888.

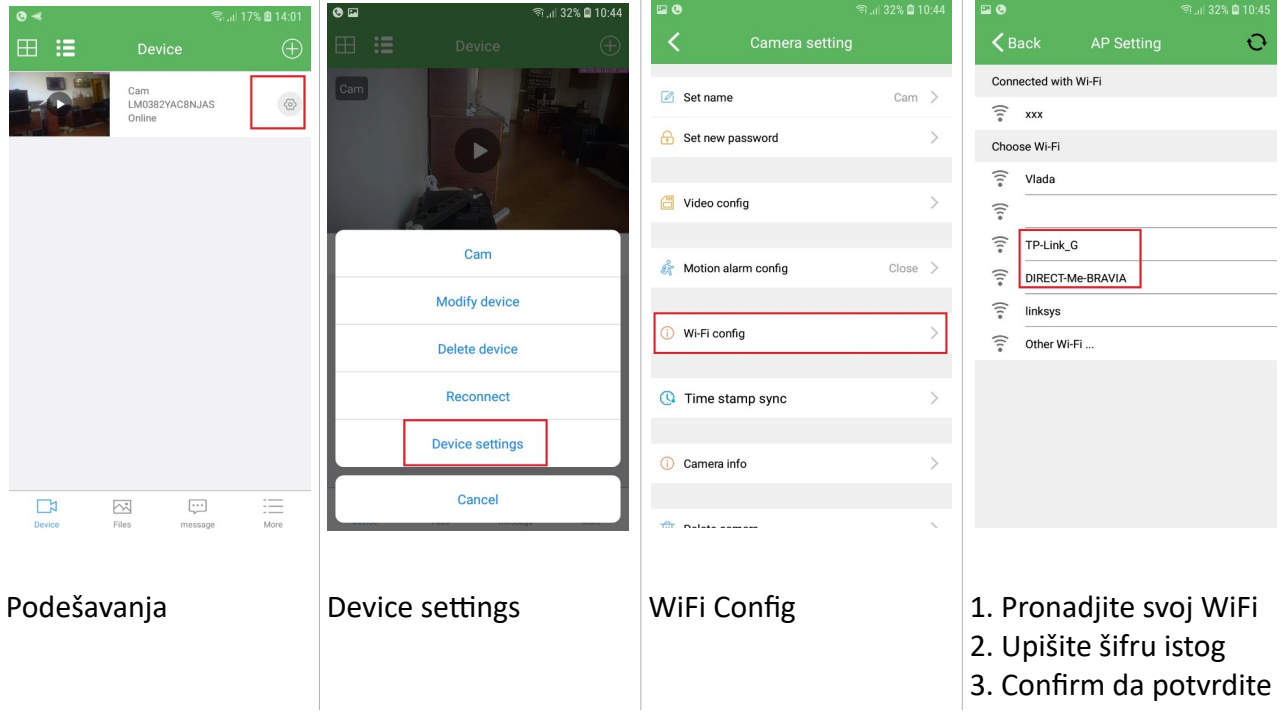

Nakon toga izadjite iz aplikacije. Sačekajte par minuta pa se ponovo ulogujte. Kliknite više puta na opciju Reconnect kako bi se uređaj povezao na lokalnu WIFI mrežu. Kliknete na podešavanja i imate opciju Reconnect. Slobodno probajte više puta.

#### Da podesite Snimanje na pokret - Motion Detection

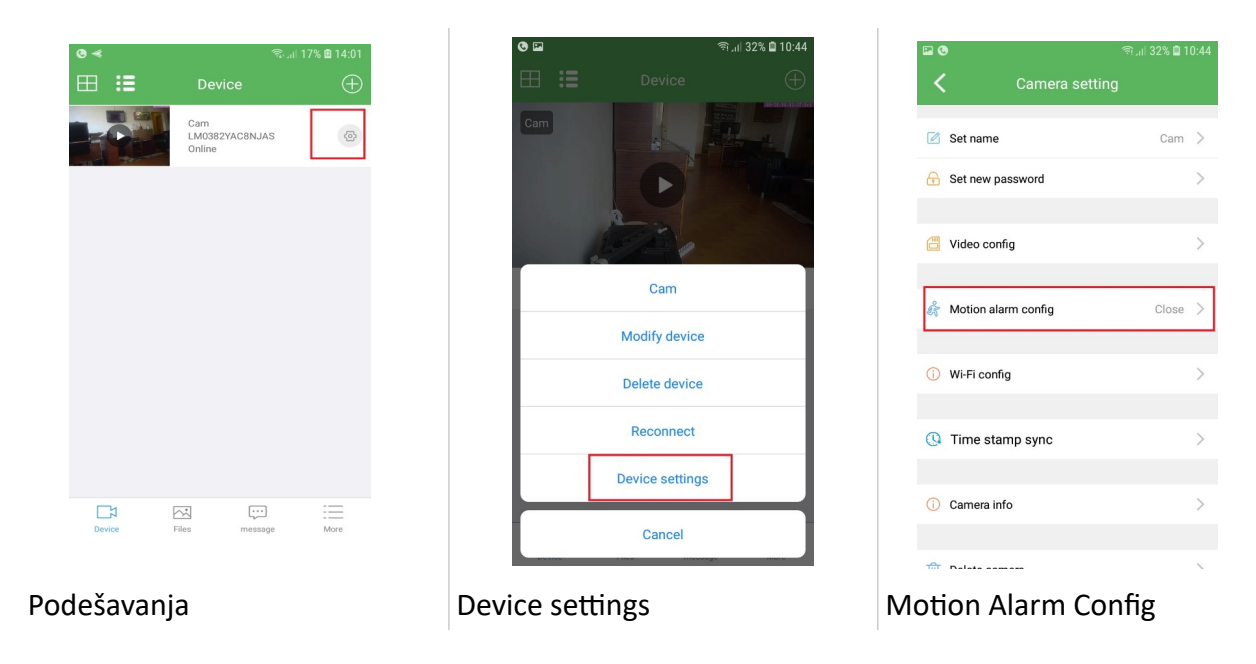

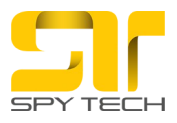

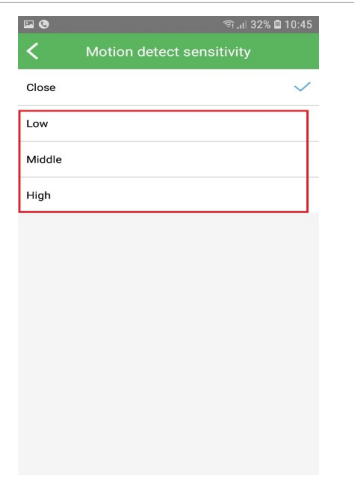

Izaberite osetljivost alarma Low – najslabiji, Medium – Srednji, High - Najveći

Snimanje na memorijsku SD karticu objašnjenje opcija

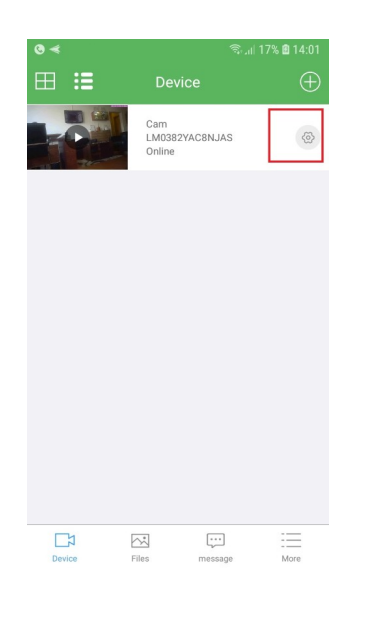

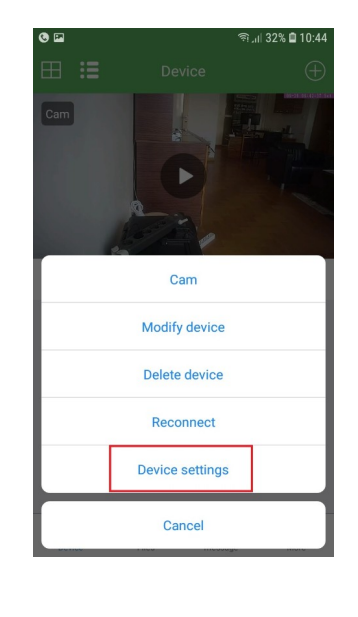

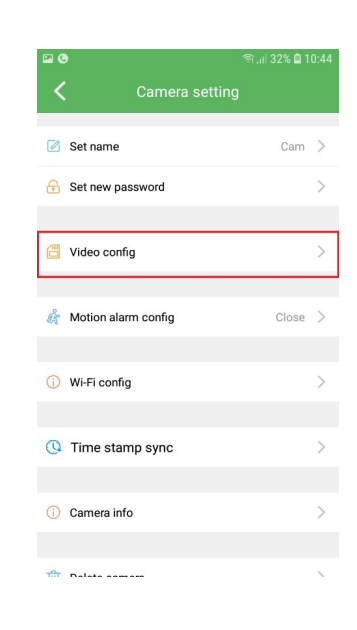

# Podešavanja **Device Settings** SDCard Record Configure

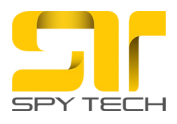

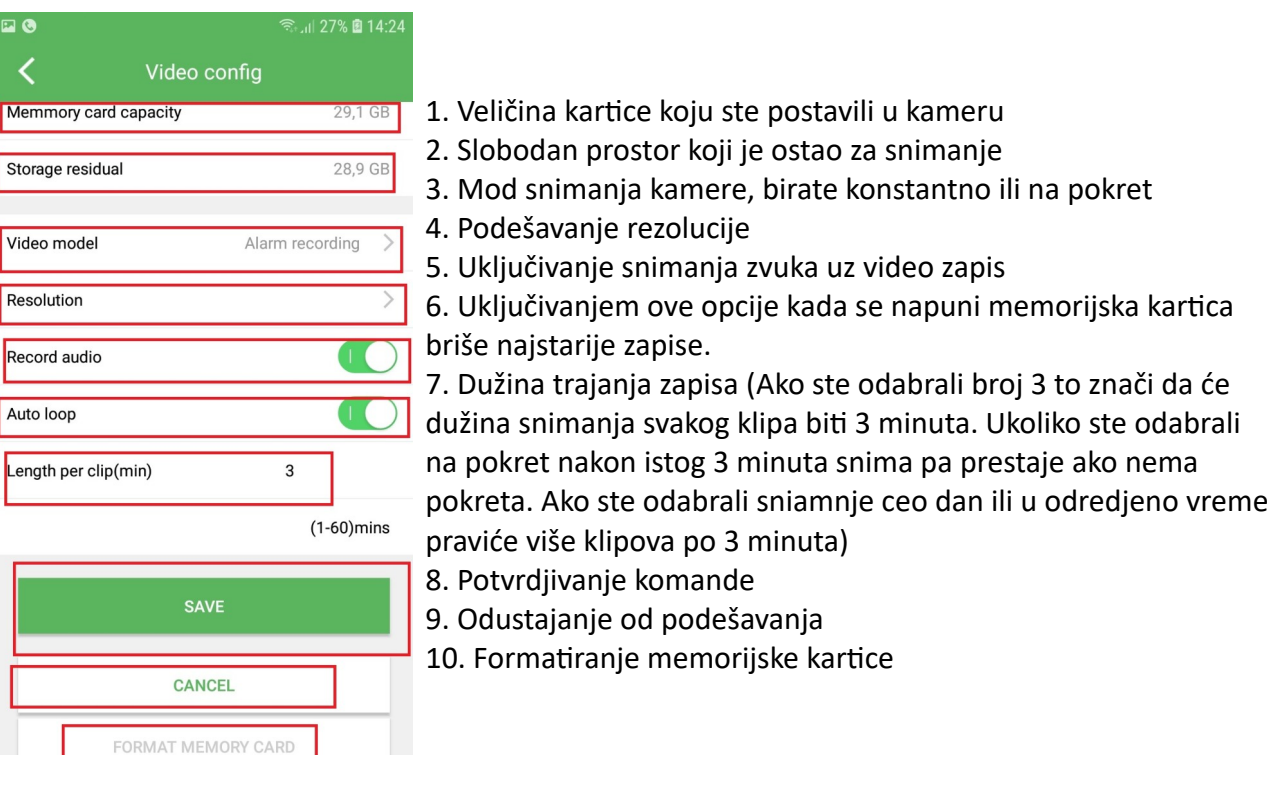

#### Da podesite Snimanje na memorijsku SD karticu kada ima pokreta

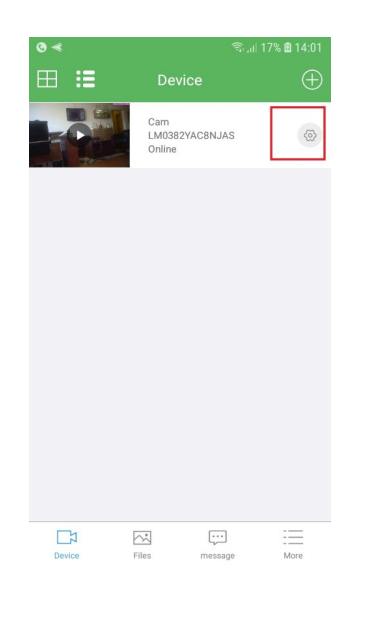

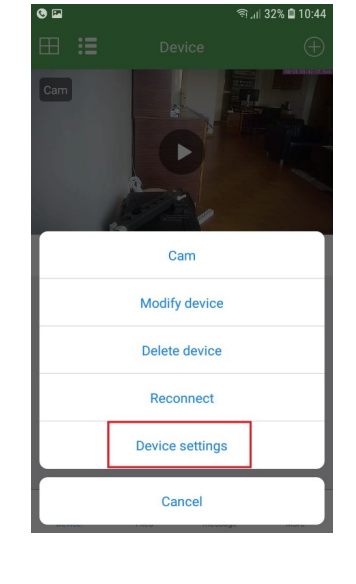

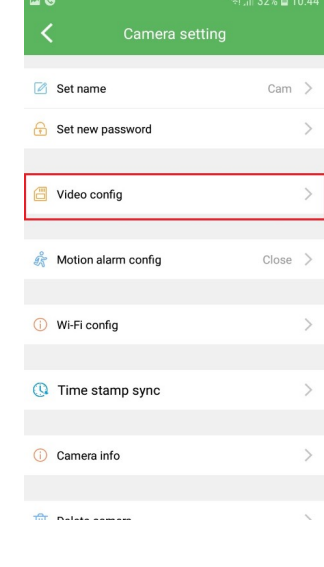

# Podešavanja **National SDCard Record Configure 3** Device Settings SDCard Record Configure

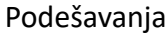

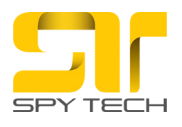

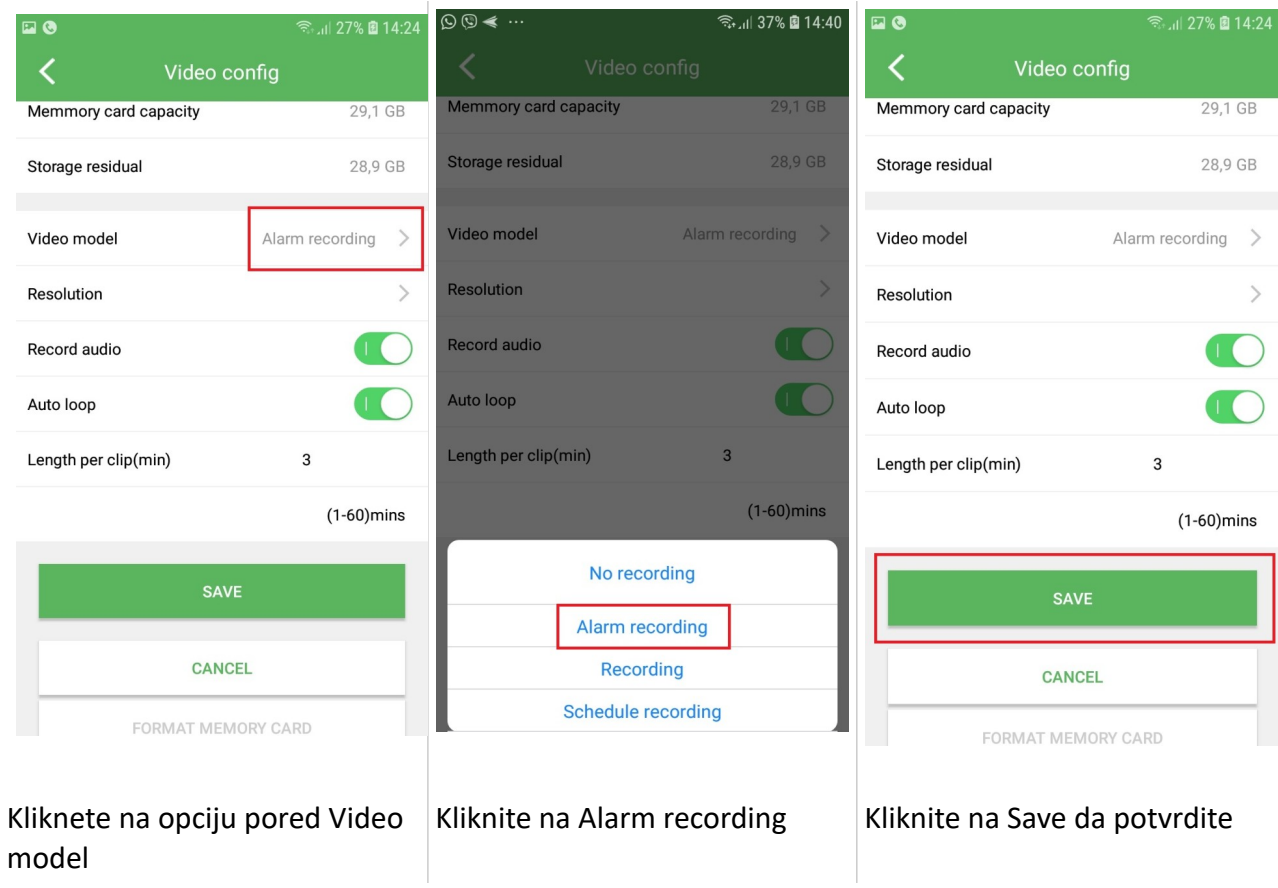

## Da podesite Snimanje na memorijsku SD karticu konstantno

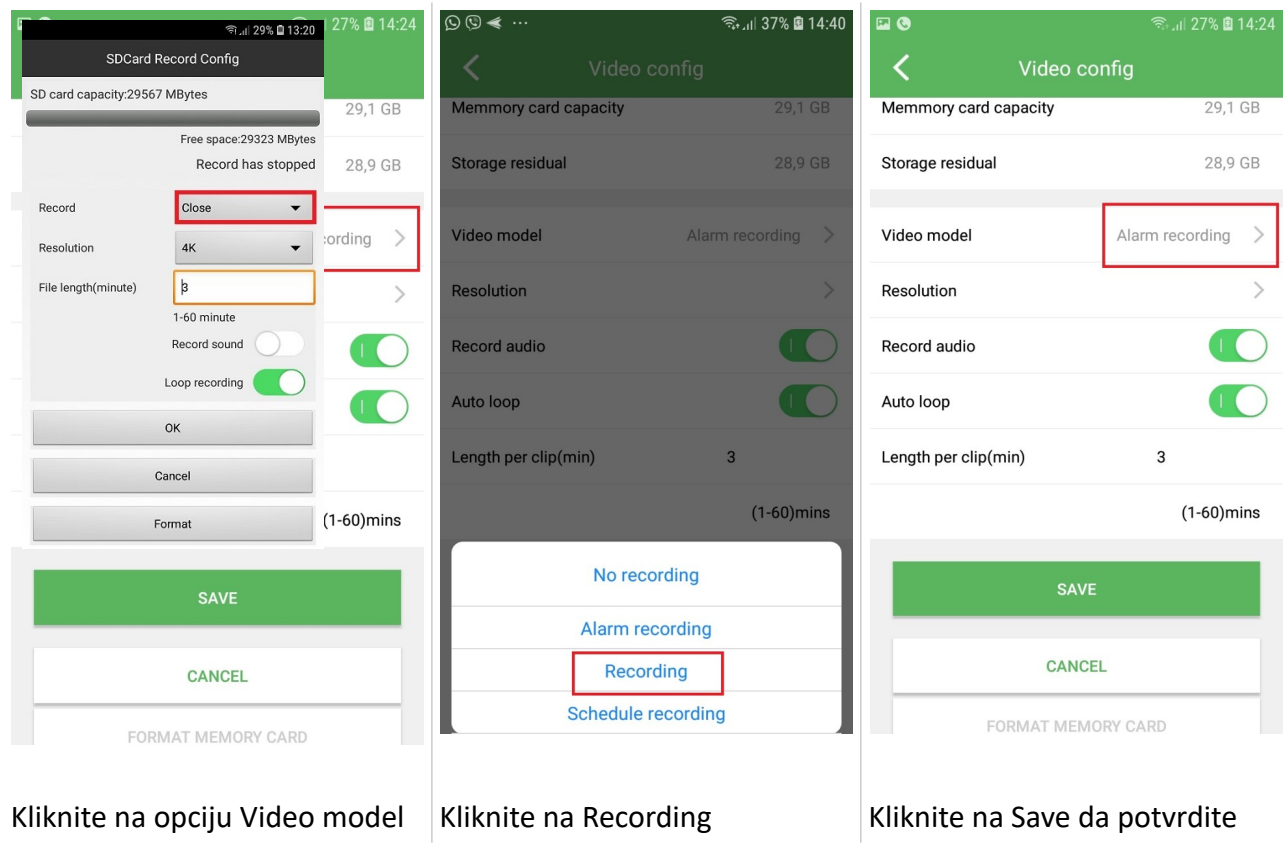

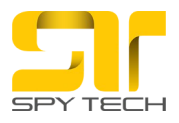

# Da podesite Snimanje na memorijsku SD karticu u odredjeno vreme

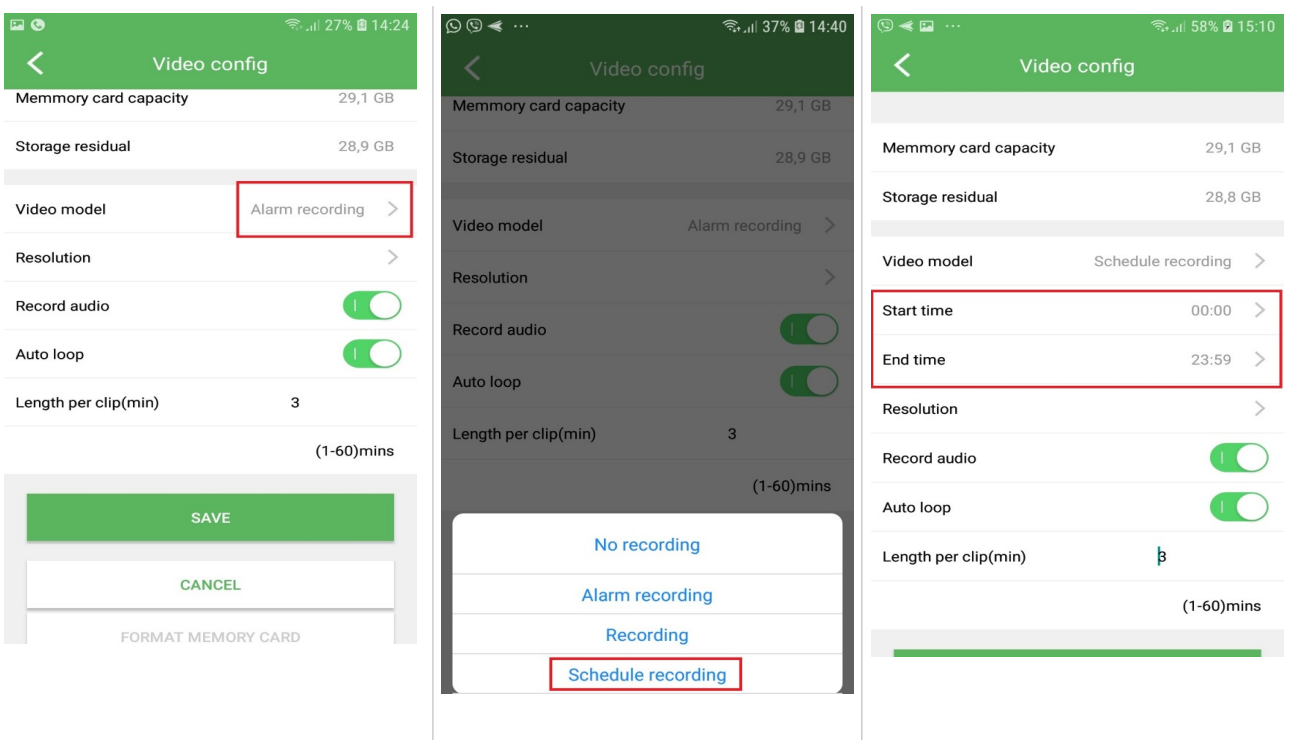

# Kliknite na opciju Video model | Kliknite na Schedule recording | Podesite u kom periodu da

snima i potvrdite na Save

## Da zaustavite snimanje na SD kartici

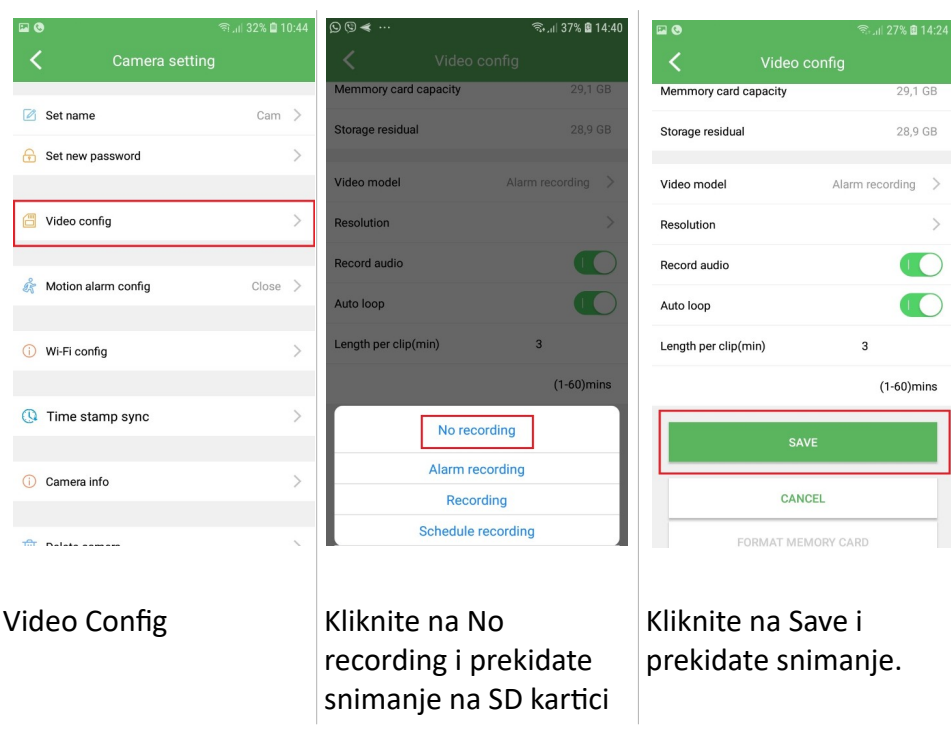

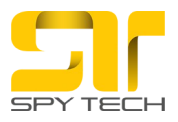

Da pregledate snimljeni materijal uradite sledeće

Pregled fotografija napravljenih direktno u aplikaciji dok ste gledali uživo

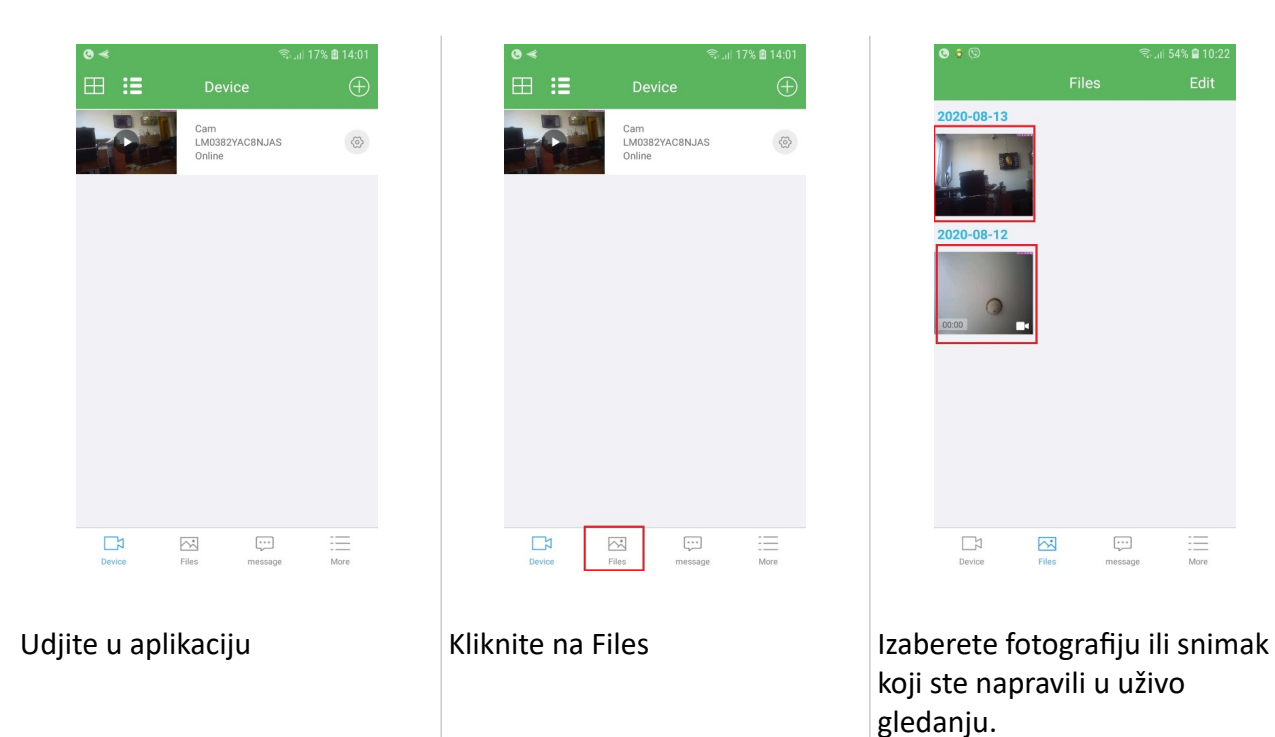

# Da pregledate snimanje na SD kartici

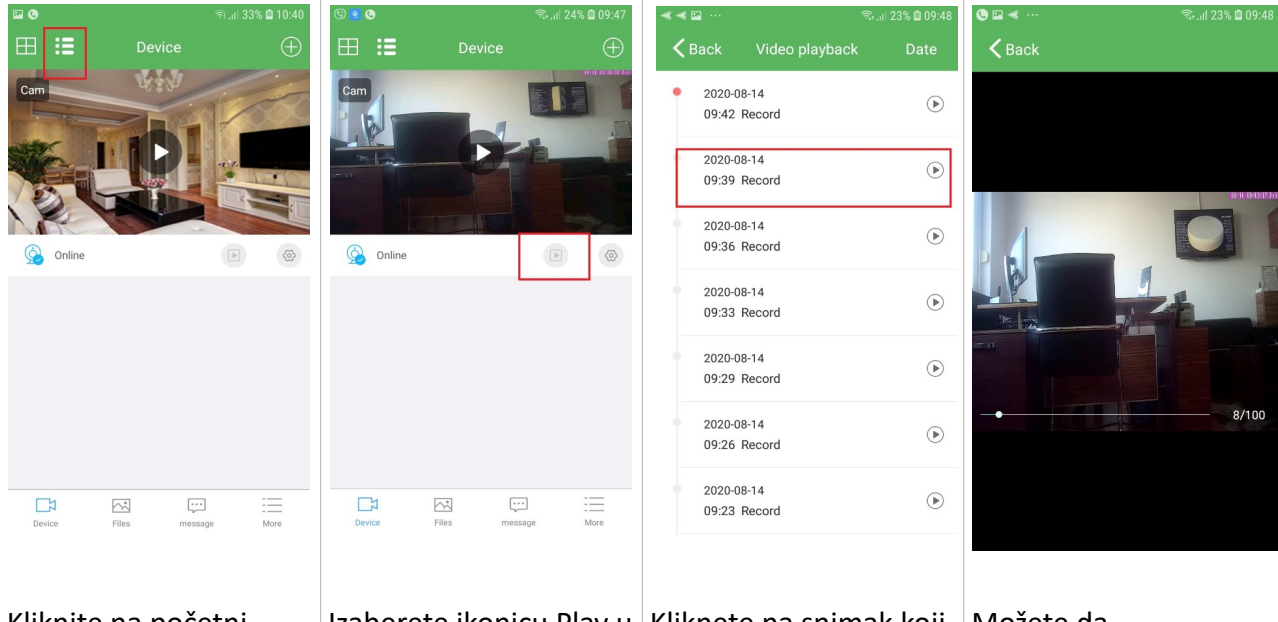

Kliknite na početni ekran dok vam se otvori prozor na slici Izaberete ikonicu Play u Kliknete na snimak koji desnom uglu. želite da pregledate.

Možete da premotavate i imate datum i vreme snimka.

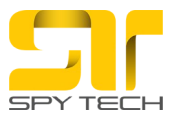

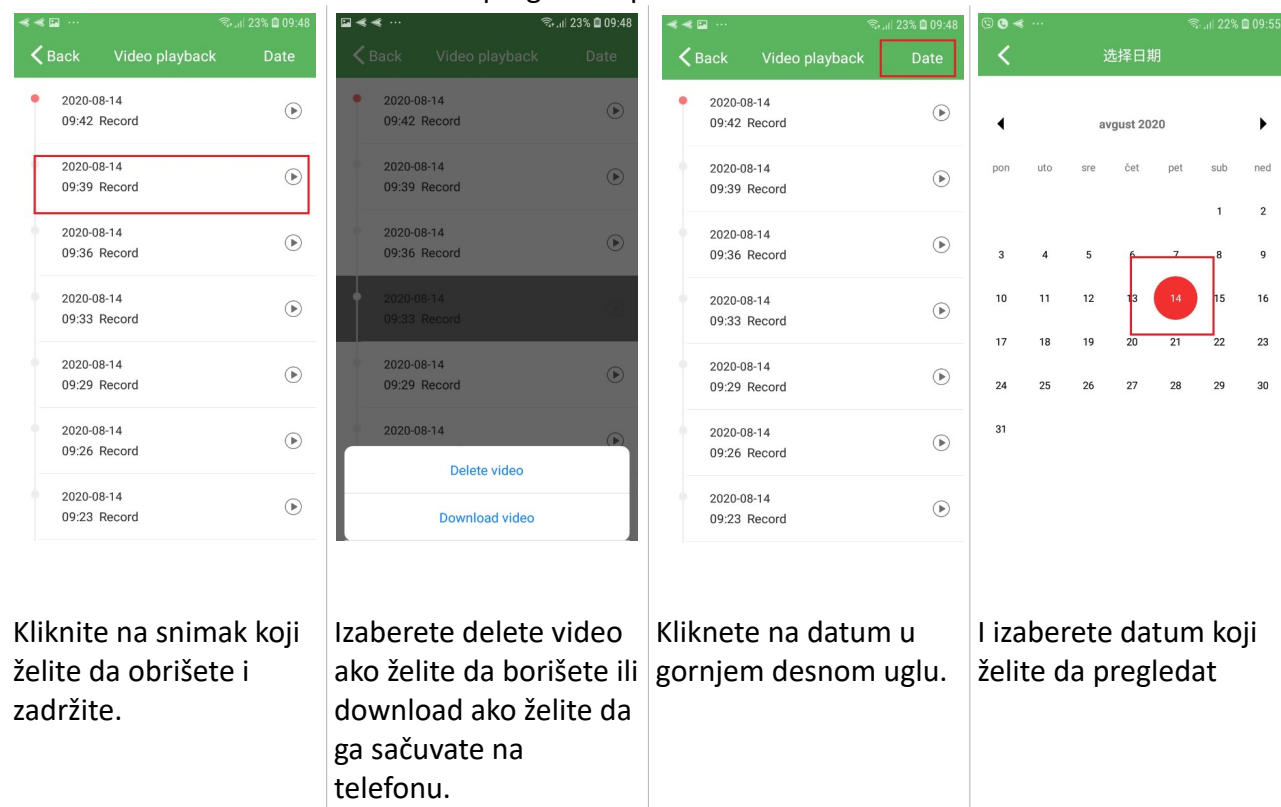

Da obrišete snimak sa SD kartice. Da pregledate po datumu.

Pregled Fotografija napravljenih Snimanjem na pokret - Motion Detection

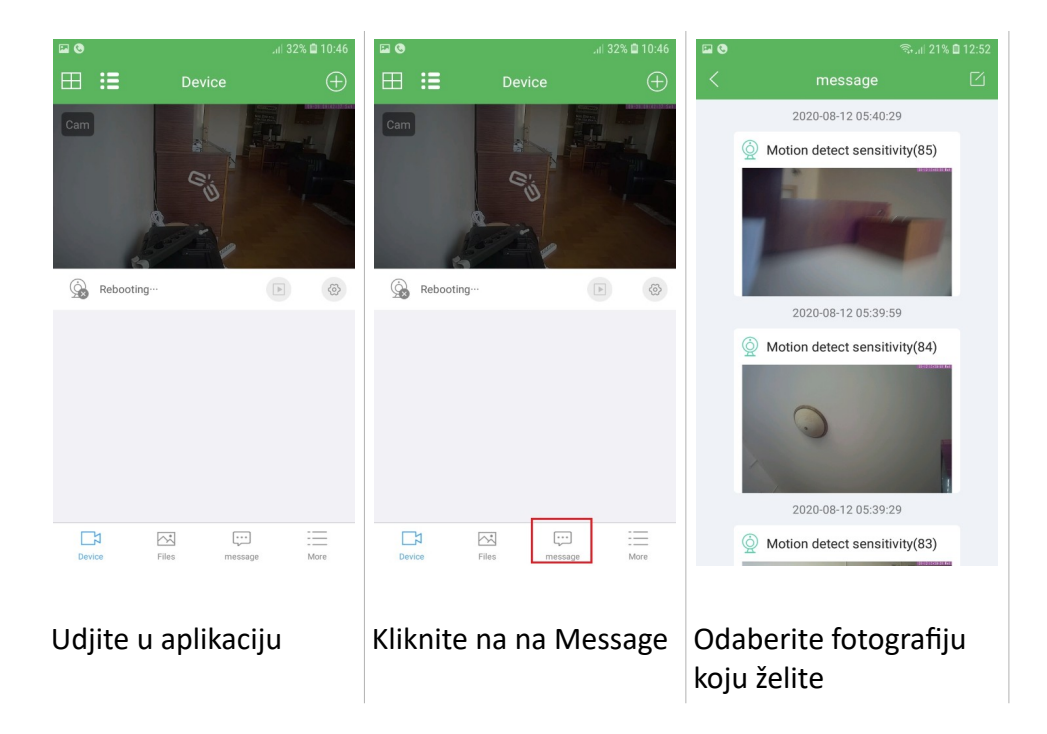

Kontakt podrška: email: [office@spytech-equipment.com](mailto:office@spytech-equipment.com) telefon: 0640501007 0640504007